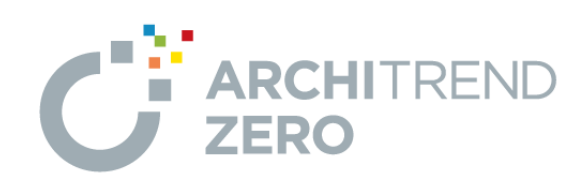

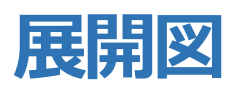

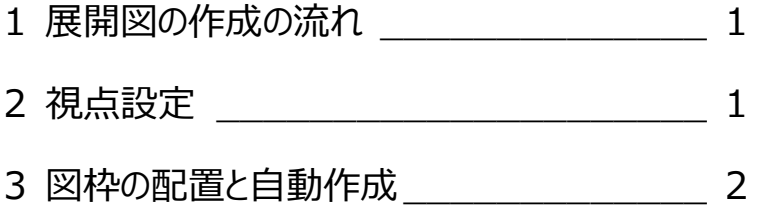

## 福井コンピュータスマート株式会社

## **1. 展開図の作成の流れ**

展開図は、平面図、天井伏図のデータを基に、対象 の部屋を設定して作成します。

基本的な作成方法は、部屋ごとに視点を設定して から図枠を配置し、その図枠に対して自動作成しま す。

玄関とホールなど複数の部屋をまとめた展開図を作 成したり、吹抜けのように複数階に渡る展開図の作 成も可能です。

また、内部仕上表で仕上データを作成していると、仕 上表も配置することができます。

ここでは、基本的な展開図の作成方法について解 説していきます。 なお、平面図、天井伏図のデータは作成済みとしま す。

## **2. 視点設定**

では、展開図を開いて作図しましょう。

1 面を選んで開くと、「図枠選択」ダイアログが表示さ れます。

部屋と視点の位置が自動的に設定されます。

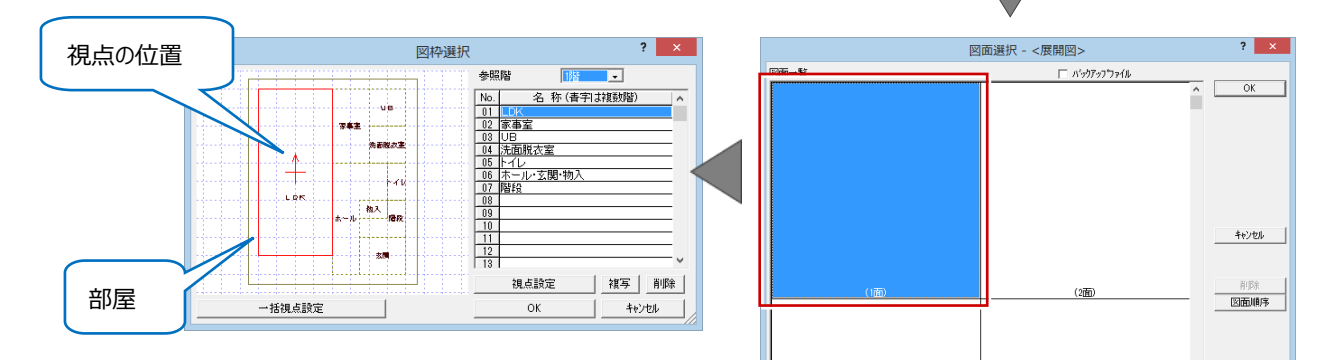

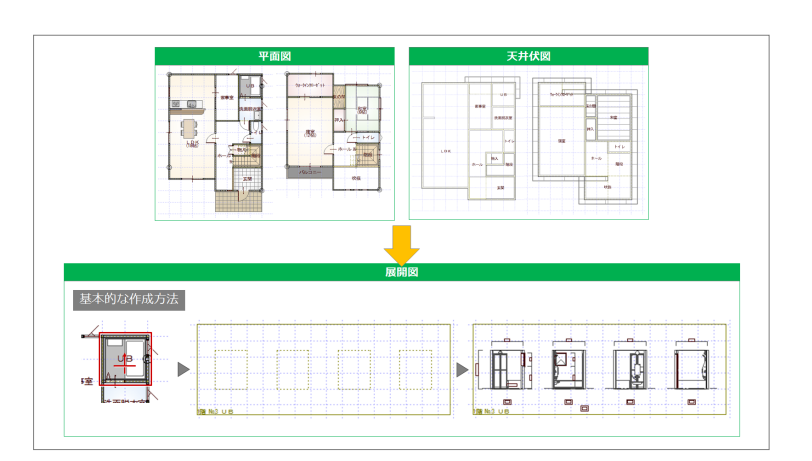

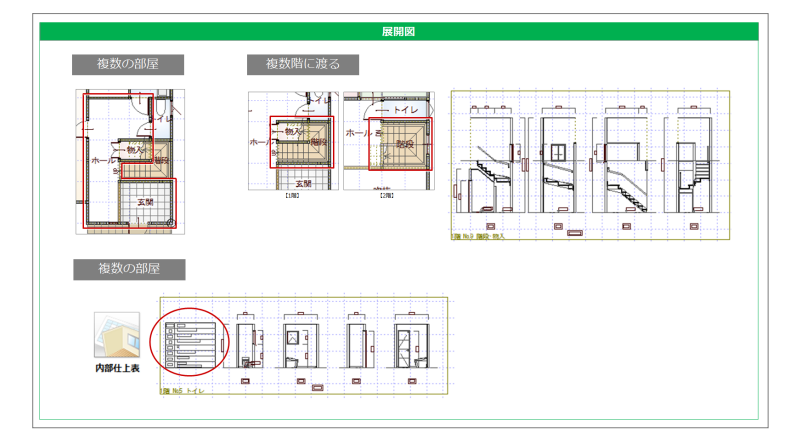

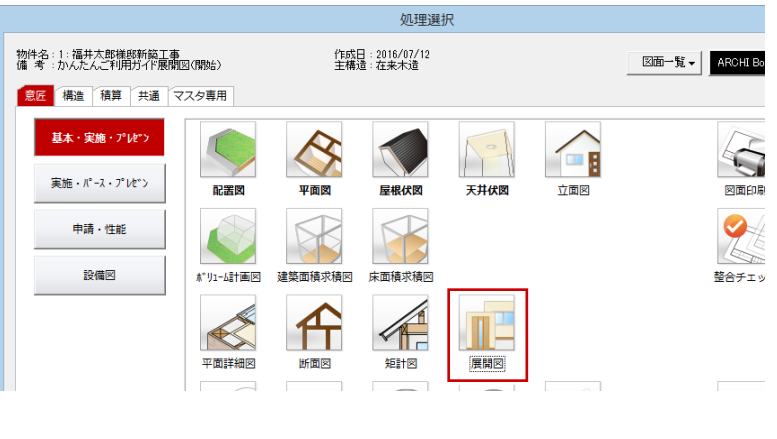

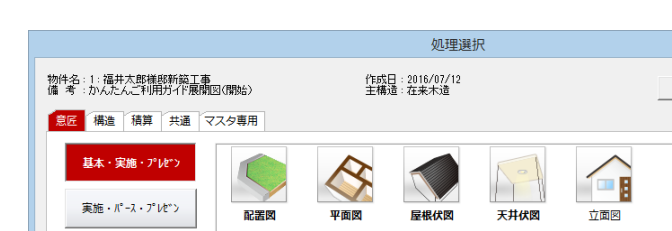

部屋や建具、開口などの入力から、条件にあてはま るときは、複数の部屋をまとめて設定します。

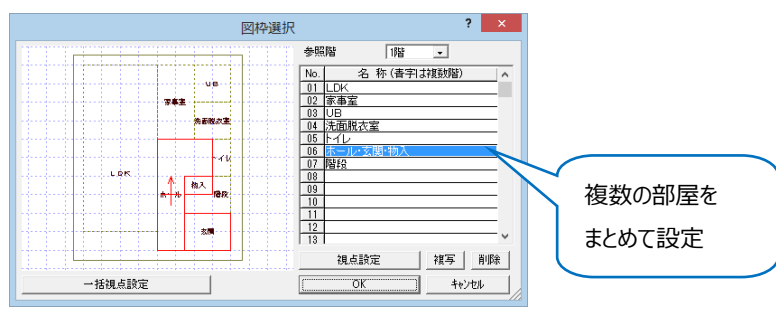

新たに追加、変更したい場合は、「視点設定」をクリ ックすると、「展開図視点設定」ウィンドウが開くので、 手動で視点を設定することもできます。

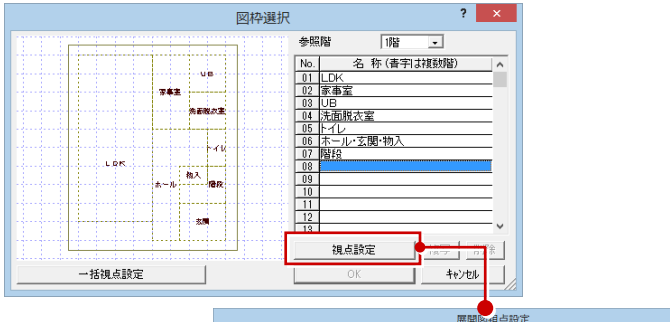

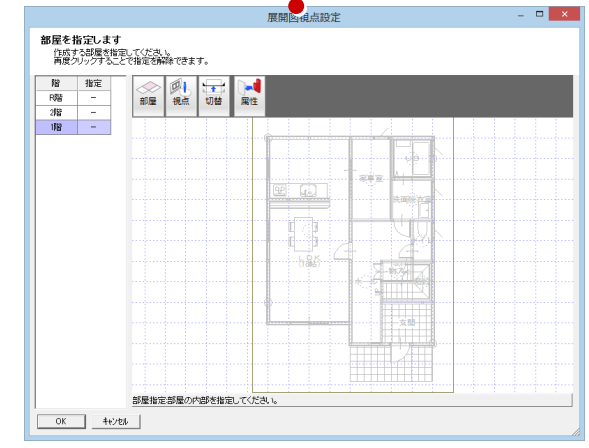

## **3. 図枠の配置と自動作成**

作成したい部屋名を選択して、図枠を配置します。

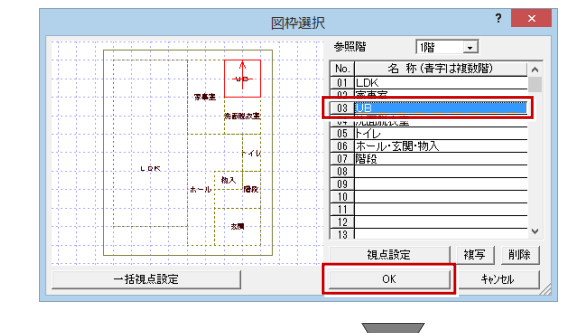

ここでは、内部仕上表を作成していないため、「図 枠」ダイアログの仕上表の位置を「なし」にして、配置 位置をクリックします。

「配置後に自動立上を行う」が ON のときは、枠を配 置すると展開図が自動作成されます。

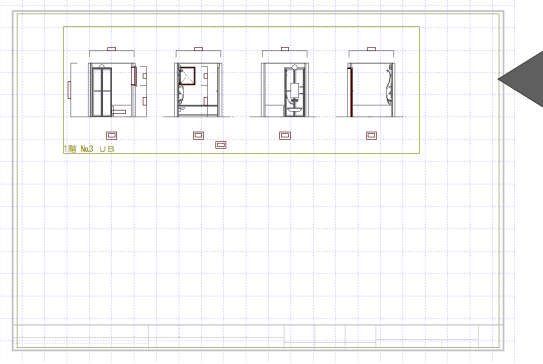

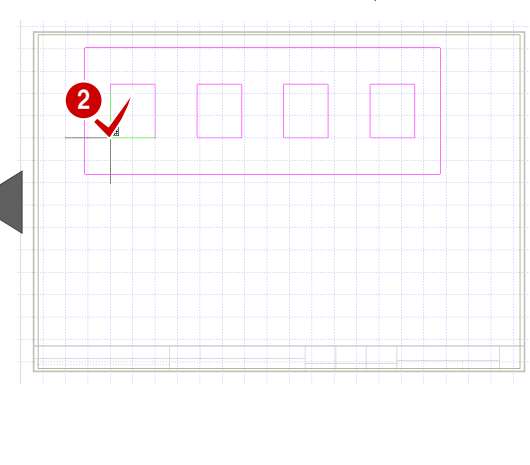

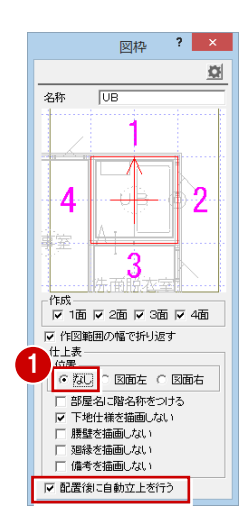

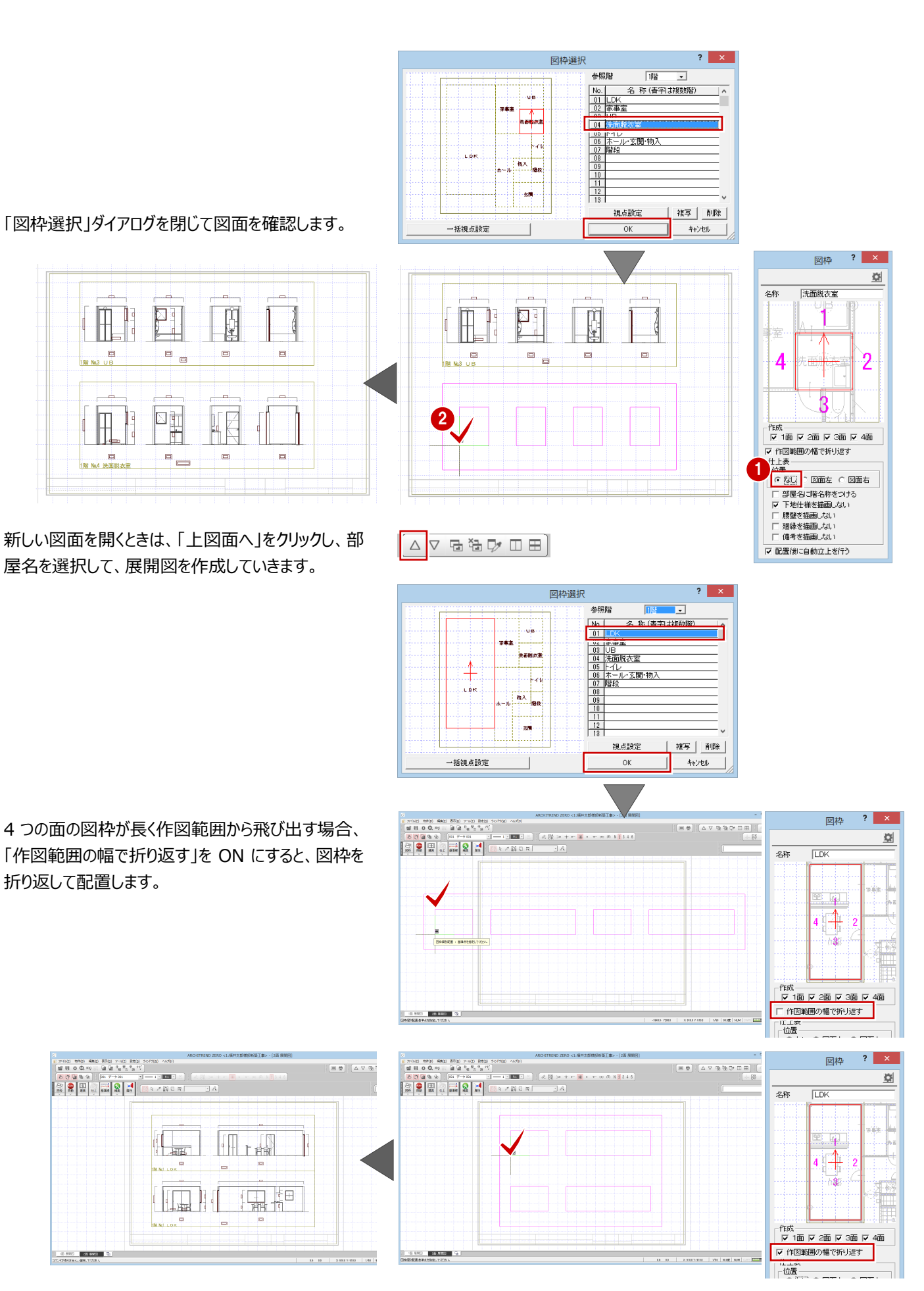

以上で、展開図の説明を終わります。

より詳細な操作内容を確認する場合には、教材動画のご利用をご検討ください。